# **Aspire S Software Update Instructions**

As the Aspire S system uses a CompactFlash card for system software upgrades, it is possible to receive or download a compressed file from NEC containing the system software. The following information details the steps required to update the system software using a pre-programmed CompactFlash card containing system software or when the software is received as a compressed file.

# **Upgrading Software**

Use the following steps to update your Aspire S cabinet to the current software version. For previously installed systems, refer to **Backing Up The Database** before proceeding with the system upgrade.

## **Requirements**

- CompactFlash Card containing Aspire S System Software *Refer to Using a Compressed File for System Upgrades if the software was received as a Zip file.*
- 1. If previously powered up, the system must be turned off for upgrading software. Before powering down the system, verify that of the 4 LEDs in the lower left corner of the CPU, only LD2 is flashing (this LED is located farthest right of the LEDs). If any other LEDs are flashing, wait until they stop before proceeding.

*Turning off the power when other LEDs are flashing may corrupt the system data.*

- 2. Turn the system power off by pressing the power switch to OFF
- 3. Once the system has completed its powering down cycle (all LEDs are off), insert the CompactFlash card containing the software upgrade into the CompactFlash card slot (CN5) on the CPU.
- 4. Push in and hold the Load button.
- 5. Turn the system power on by pressing the power button to power the system back up.
- 6. Continue holding the Load button for approximately 10 seconds.
- 7. Release the Load button.
- 8. Wait until the Status LEDs on the CPU have the following indications (approximately 2 minutes):
- LD1: Flashing Red, LD3: Flashing Red, LD4: Flashing Red, LD2: Steady Green.
- 9. Turn the system power off by pressing the power button on the cabinet.
- 10. Once the system has completed its powering down cycle (all LEDs are off), remove the CompactFlash card.
- 11. Turn the system power back on.
- 12. When the system has completed reloading the software, LD2 will begin flashing on the CPU. The remaining 3 LEDs will now be off.

*To confirm the new software version has been installed, the system version number can be viewed by pressing CHECK and then the HOLD key on any display keyset. This can also be confirmed in Program 90-16-01. For system installation, refer to the Aspire S Hardware Manual, P/N 0893130. It is important to remember that the PCB*

*installation must be done with the system powered down.*

## **Using a Compressed File for System Upgrades**

### **Requirements**

● *Customer Provided:* CompactFlash Card Reader *OR* a PCMCIA Slot in a Laptop with a CompactFlash Adapter *Suggestions:*

> Readers: **Kingston USB 2.0 Hi-Speed PC Card Reader** (model FCR-HS2/ATA) **SimpleTech FlashLink CompactFlash Type I and II Card USB Reader** (model STI-UCF100) **SimpleTech FlashLink All-In-One USB Reader** (model STI-UMC600)

Adapters: **SimpleTech CompactFlash Adapter for Type II PC Card Slots** (model STI-CFAD)

(accommodates CompactFlash Type 1 cards)

**SanDisk CompactFlash PC Card Adapter** (model SDCF-38)

(accommodates CompactFlash Type 1 cards)

- *Customer Provided:* Two 32MB CompactFlash Cards (1 for system software, 1 for database backup)
- Aspire S System Software Zip File
- WinZip application

*This program can be downloaded from WinZip's web site: http://www.winzip.com*

#### **Backing Up The Database**

As a precaution for existing systems which have already been programmed, it is recommended that the customer database be saved to a **blank** CompactFlash card prior to updating the system software.

To save the database using a **blank** CompactFlash card, insert the card into the CPU and, using Program 90-03, save the software. Due to the file's naming structure, note that a CompactFlash card can only hold one customer database (each database is saved to a directory called DATA - this directory would be overwritten if a second database were saved to the same card). Each database to be saved will require its own separate card, unless you manually rename the directory (for example: data120103 ABC\_Co). This file would then have to be renamed back to DATA when you needed to access it. To rename the file, simply right-click on the file name, select RENAME, and enter the new file name.

*If the customer data needs to be reloaded, use Program 90-04, with the database to be restored installed in the CPU.* 

*After reloading the customer data to the system, exit programming mode (this could take a minute or more to save the database), then reset the system by powering down and back up. Wait a few minutes for the programming to take affect before accessing any lines or special system features. Otherwise, some unusual LED indications may be experienced. To prevent the CompactFlash card from possibly being over-written, remove the card after reloading the database.*

#### **Copying the Software Files to the CompactFlash Card**

- 1. After receiving the compressed system software file from NEC, it must be unzipped using the WinZip application. *If the file was received by EMail, detach the zip file to your computer.*
- 2. Locate the zip file on your computer and double-click on the file. *The file opens the WinZip application and displays a list of the compressed files.*
- 3. Click **ACTIONS EXTRACT** or click the **EXTRACT** button on the tool bar.
- 4. In the Extract window that appears, make sure the **USE FOLDER NAMES** options is checked. This is required to keep the proper paths for the files as they are extracted.
- 5. Select the location to which the files should be extracted and click the **EXTRACT** button. *Suggestion: You may want to create a directory in which all Aspire S software can be kept (with a sub-directory for the version type - example: AspireS\_Software/2\_08). This allows you to keep the original source files for future use, if required.*
- 6. Place the CompactFlash card to be used for the update into the CompactFlash card reader.
- 7. Double-click on **MY COMPUTER** and then double-click on the CompactFlash card reader. *The contents of the CompactFlash card should be displayed.*
- 8. If there are any existing files on the CompactFlash card, delete or move any files off the card before proceeding.
- 9. Open the directory containing the system software files to be used for the system update.
- 10. Select all the files within the folder and copy them to the CompactFlash card.
	- This can be done as follows:
		- From the software directory window, click: Edit Select All Edit Copy.
		- From the CompactFlash card window, click Edit Paste.

*The files are then copied from the PC to the CompactFlash card.*

*Continue by updating the system software using the procedure detailed in the Upgrading Software instructions.*

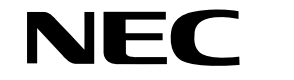

NEC America, Inc., Corporate Networks Group 4 Forest Parkway, Shelton, CT 06484 TEL: 203-926-5400 FAX: 203-929-0535 cng.nec.com